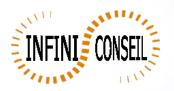

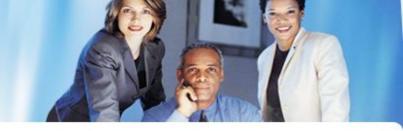

## **Export element with QBI**

Open management console QBI. Click button Actions.

Click to add an action.

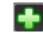

## Choose your application.

Click on CSV, choose your tab , directory, dynamic directory and dynamic name.

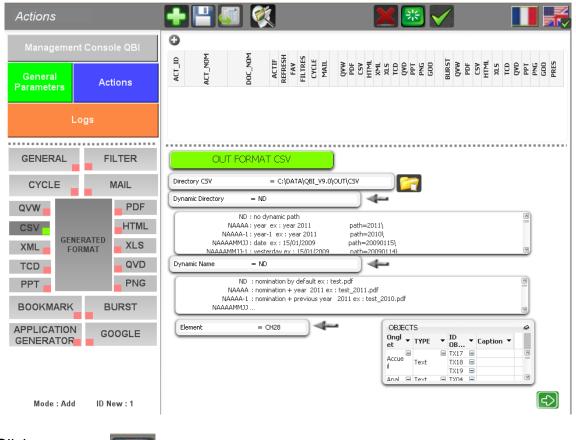

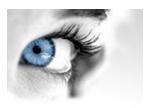

Click to save.

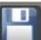

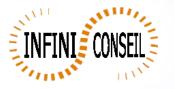

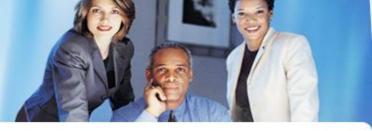

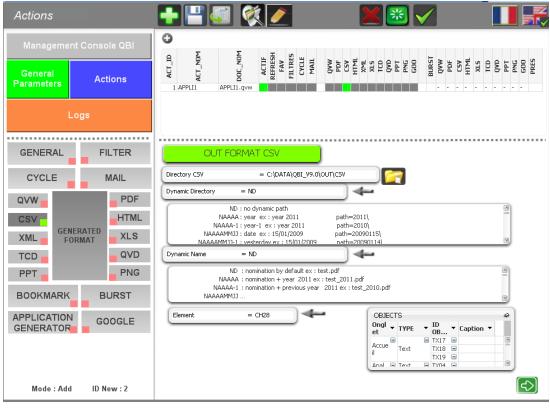

You can test with the button launch action A .bat QBI#APPLI1.BAT is created in the directory QBI.

| 😂 CSV                               |                           |          |
|-------------------------------------|---------------------------|----------|
| Fichier Edition Affichage F         | Favoris Outils ?          |          |
| 🚱 Précédente 🝷 🕥 👻                  | 🏂 🔎 Rechercher 🔊 Dossiers |          |
| Adresse 🛅 C:\DATA\QBI_V9.0\OUT\CSV  |                           |          |
| Dossiers                            | × Nom 🔺                   | Taille T |
| <ul> <li>Bureau</li> <li></li></ul> | APPLI1.csv                | 2 Ko Fic |
| Resta da travail                    |                           |          |